**ATS users can add a quick or full concussion evaluation via the Core, Core Portal or Smartphone module with the same standardized configuration, as decided by your administrator. Pages 1-4 will outline the Core process, pages 5-8 will outline the CorePortal process and 8-14 the Smartphone process**

**The Core Program:**

**There are several ways to enter the concussion evaluation area**

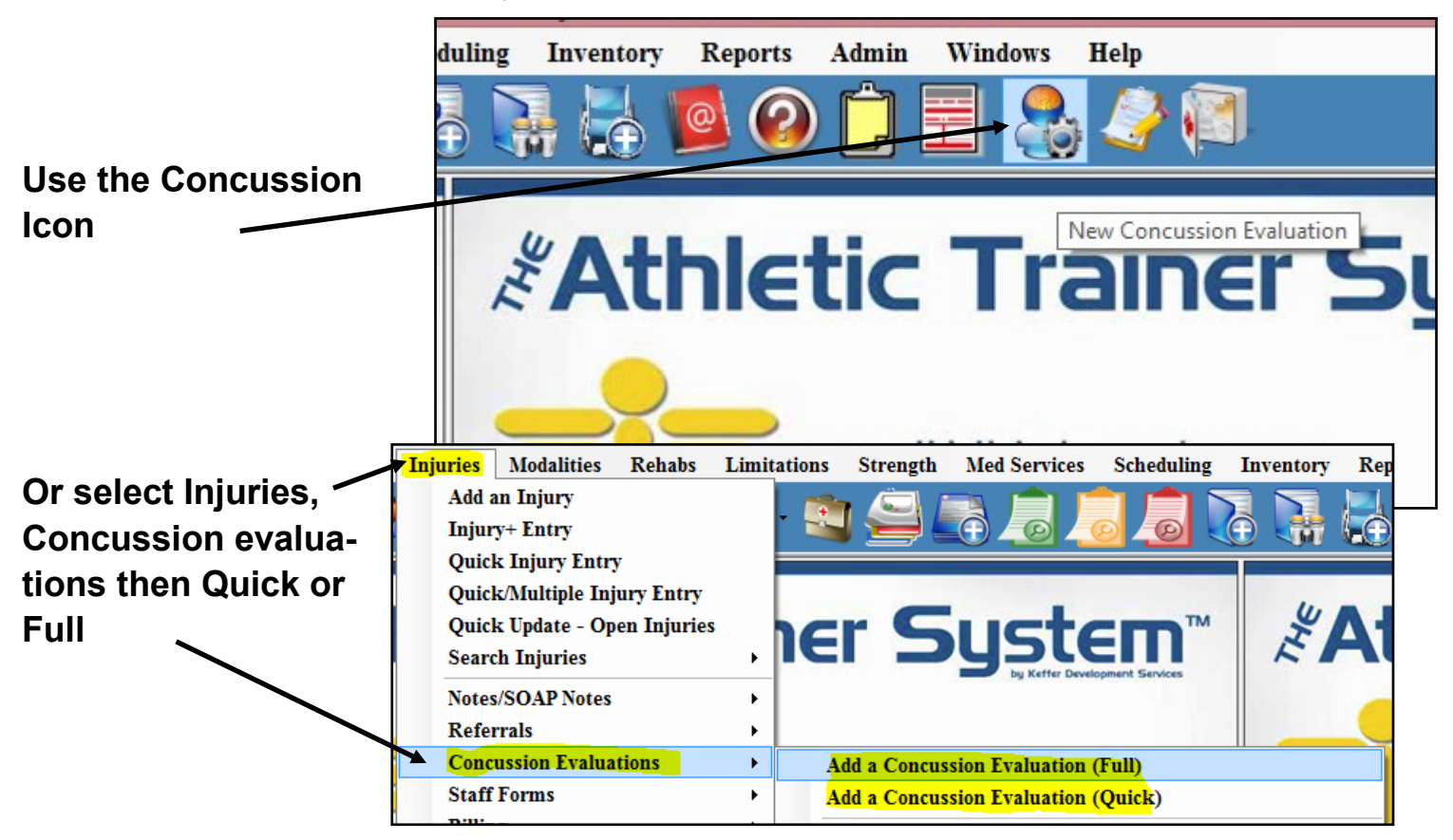

**Or select the "New" button under the "Concussion" tab in the athlete area (if this evaluation is merely to be stored in the athlete's record (for example, a Baseline), or select the "New" button under the "Concussion" tab in the athlete's injury area if this concussion evaluation is to be part of an existing inju-**

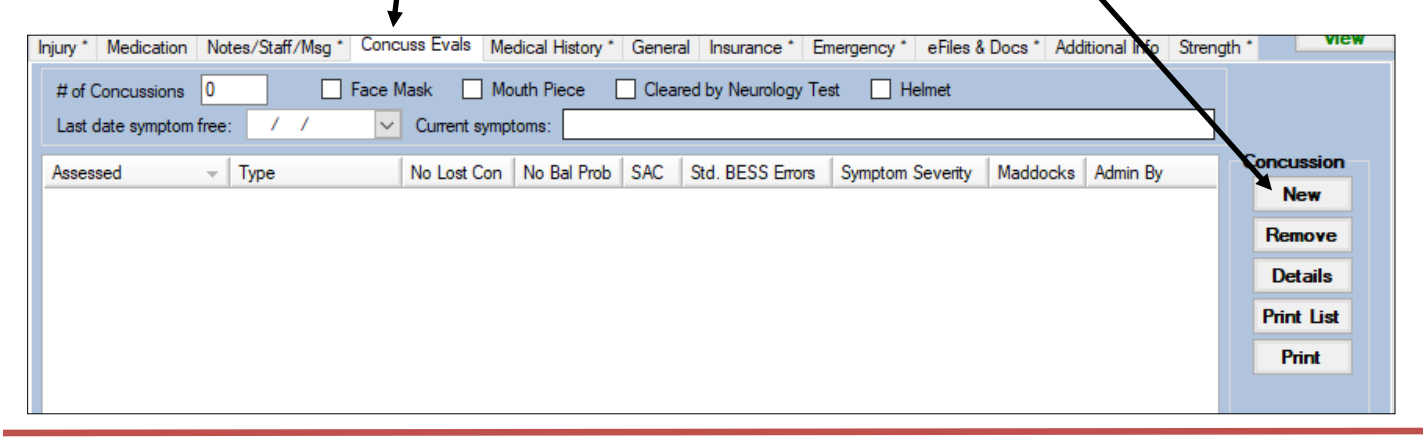

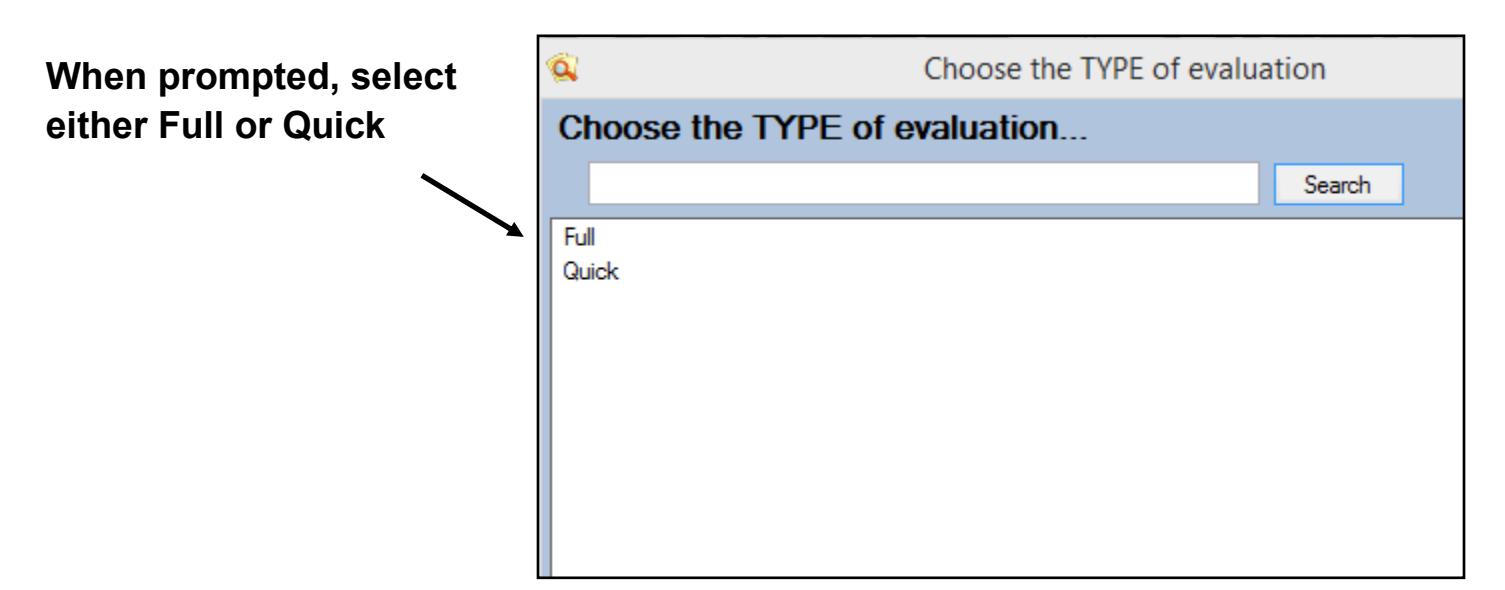

**You will need to fill-in all the fields in yellow in order to be able to proceed.** 

**Also note that you can still drop down and add this to an existing injury, or add a default concussion, if this assists your record keeping. You do not need an injury, for example this could be a baseline evaluation, noted as such under** 

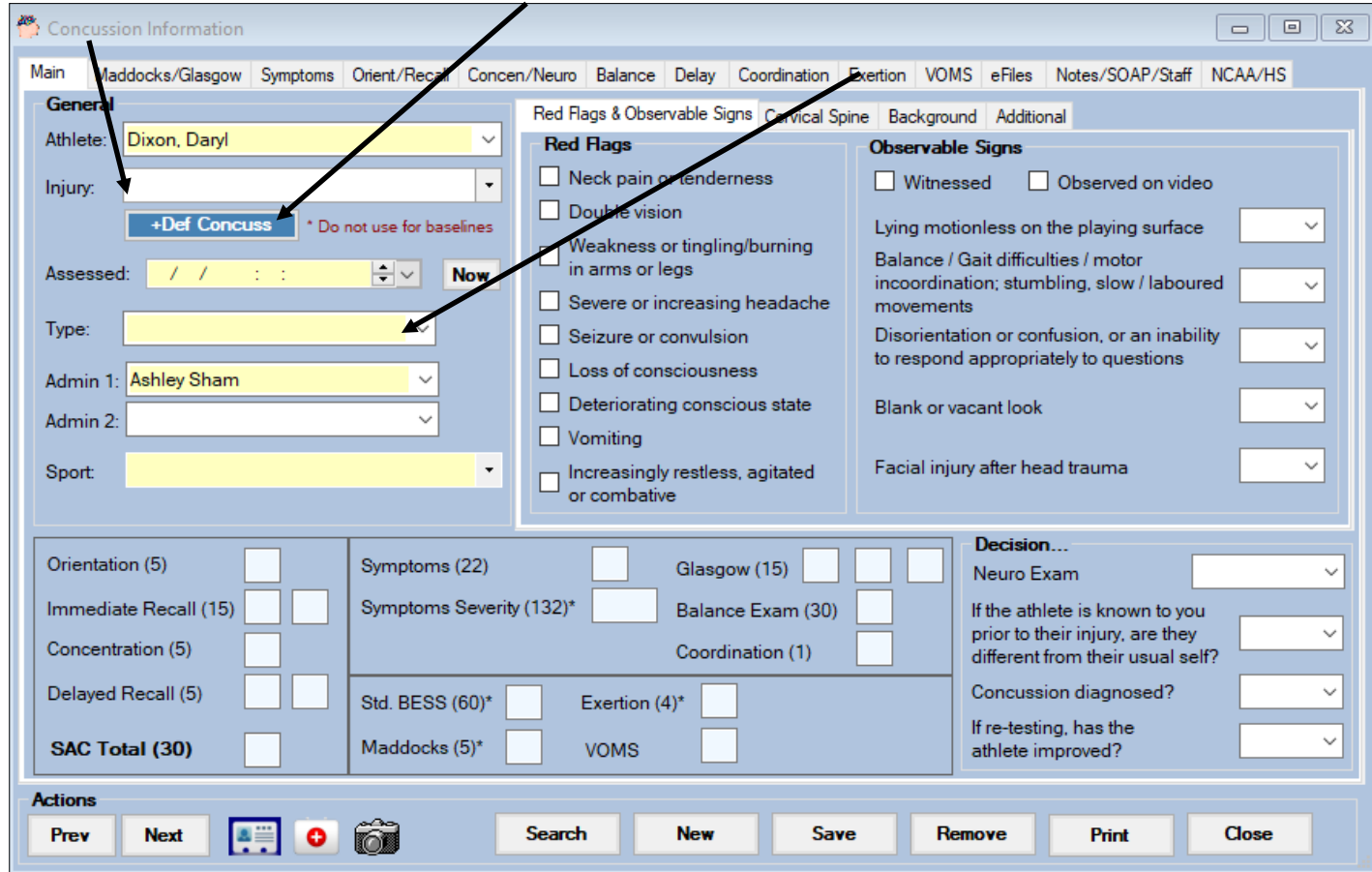

## **ATS - Concussion Evaluations via the Core Portal and Smartphone**

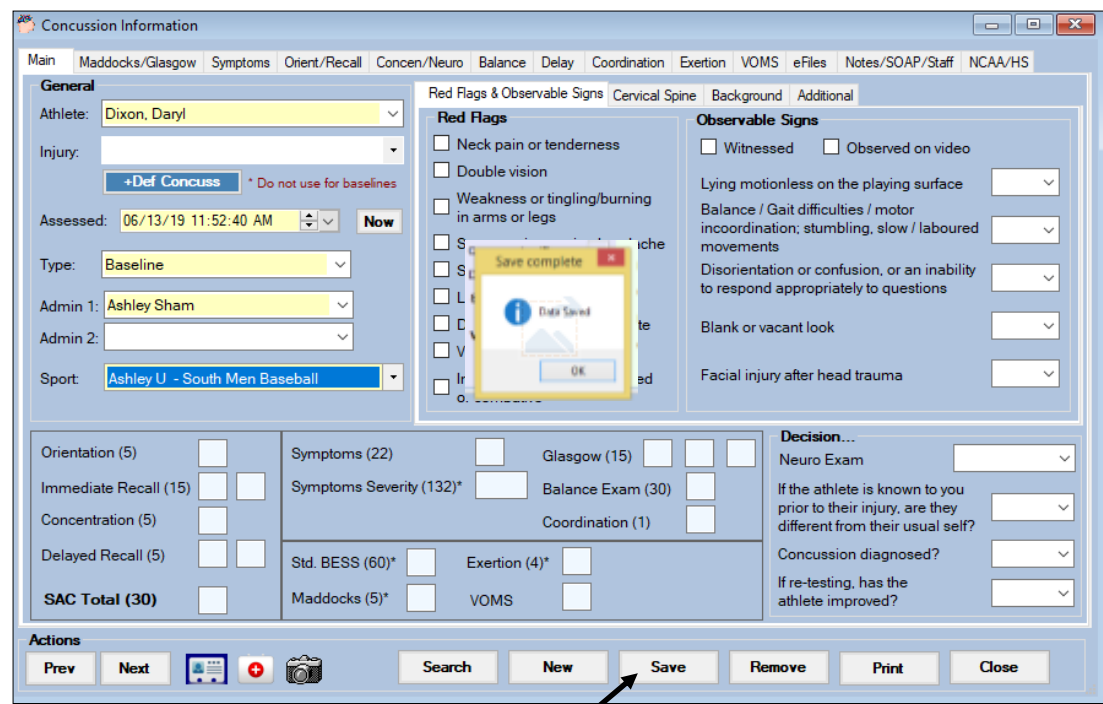

# **Once you**

**enter all the header information (fields highlighted in yellow) be sure to select save, if something is missing an error will prompt you about the missing** 

#### **Enter the appropriate information for each tab as needed** $\overline{\phantom{0}}$

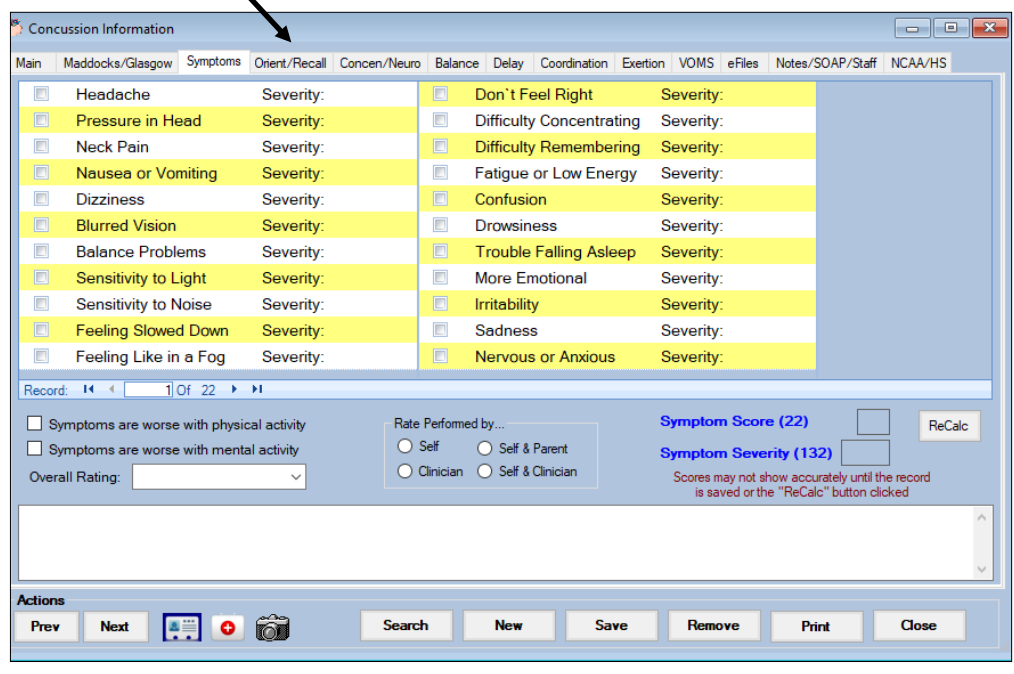

### **ATS - Concussion Evaluations via the Core Portal and Smartphone**

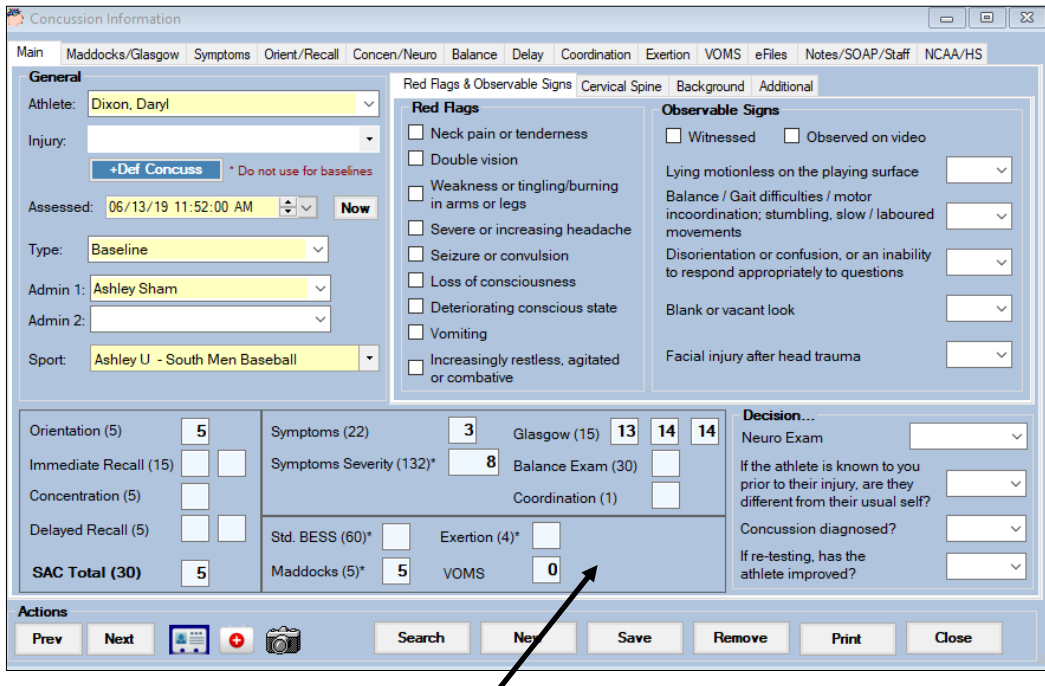

**Note that as you update various fields on the different tabs the score summary field will update with the results as you save.**

**Be sure to save the results after fields on various tabs are entered as needed. If doing follow-up evaluations you will want to do another evaluation, do not edit existing ones.**

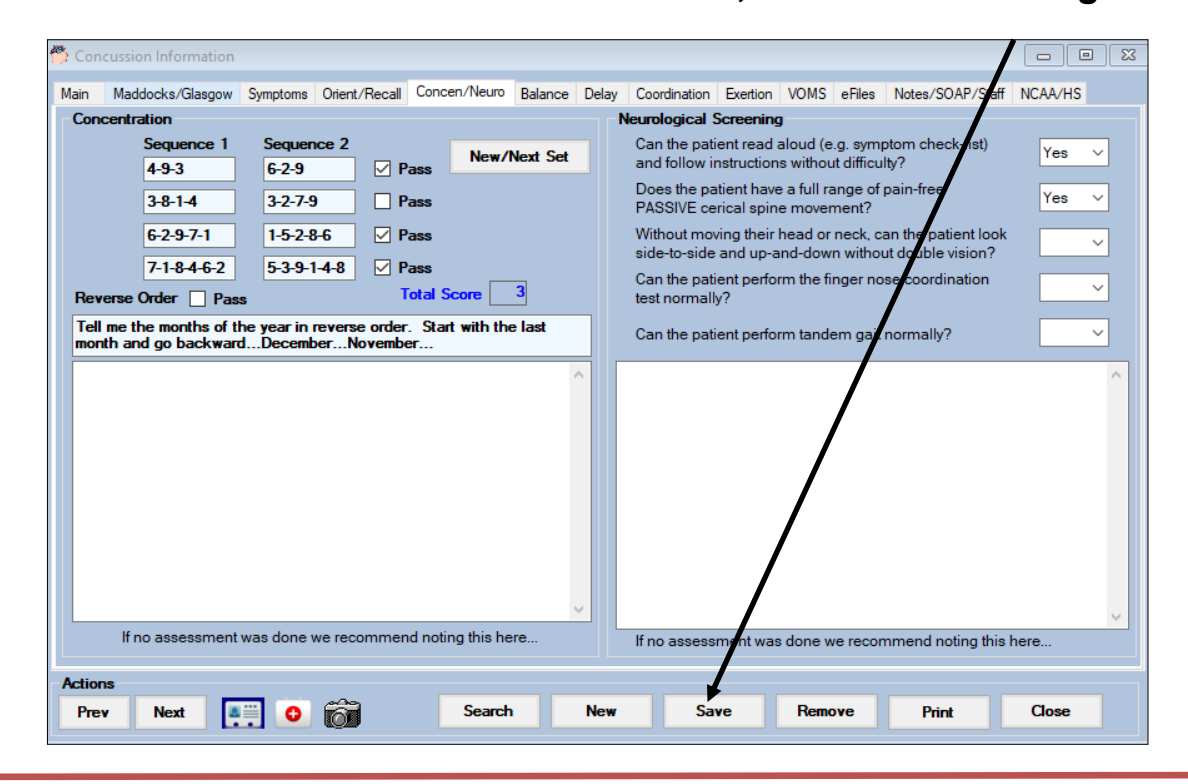

# **The Core Portal:**

**There are several ways to enter the concussion evaluation area**

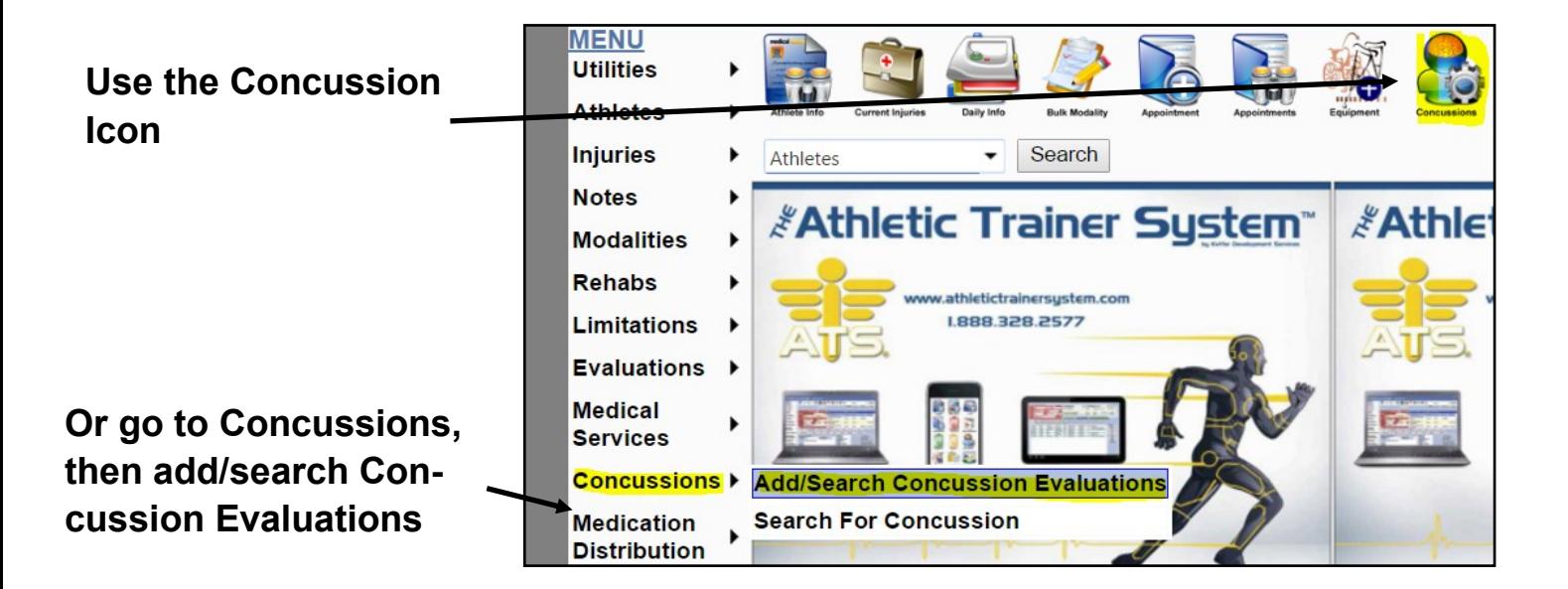

**Or select the "New" button under the "Concussion" tab in the athlete area (if this evaluation is merely to be stored in the athlete's record (for example, a Baseline), or select the "New" button under the "Concussion" tab in the athlete's injury area if this concussion evaluation is to be part of an existing injury's record.**

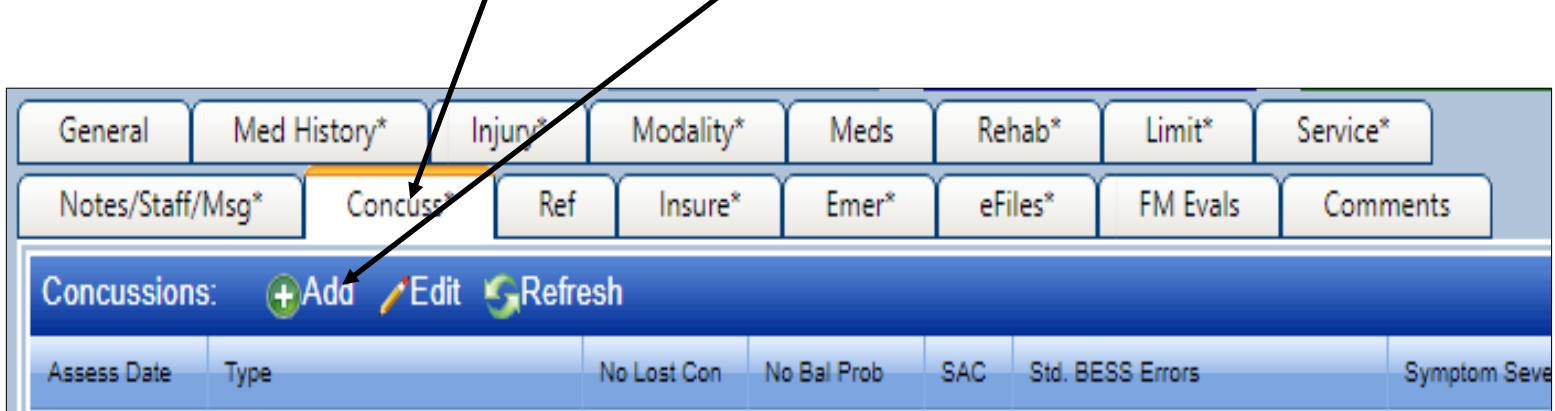

**When prompted, select either New or Existing and if "New" select either Full or Quick:**

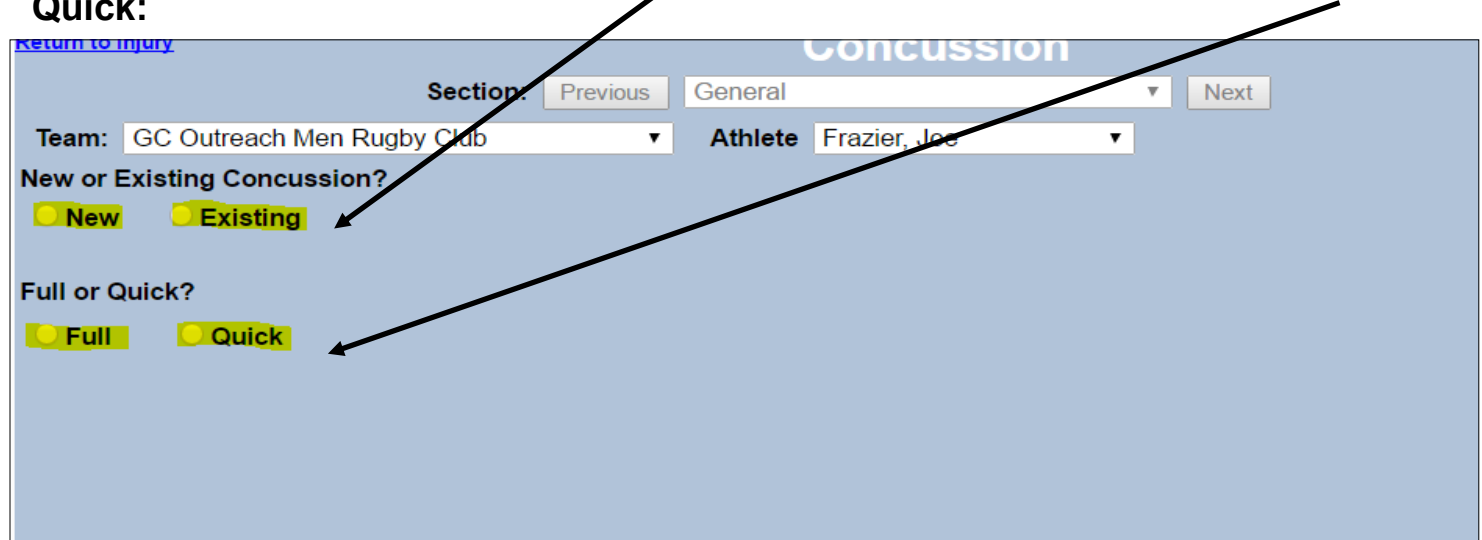

**You will need to fill-in all the fields in shown in yellow below in order to be able to save the concussion. You can still drop down and add this to an existing injury, or add a default concussion injury, if this assists your record keeping. You do not need an injury, for example this could be a baseline evaluation, noted as such under type. NOTE: You WILL NOT be able to proceed until you save the header information completed in this area!**

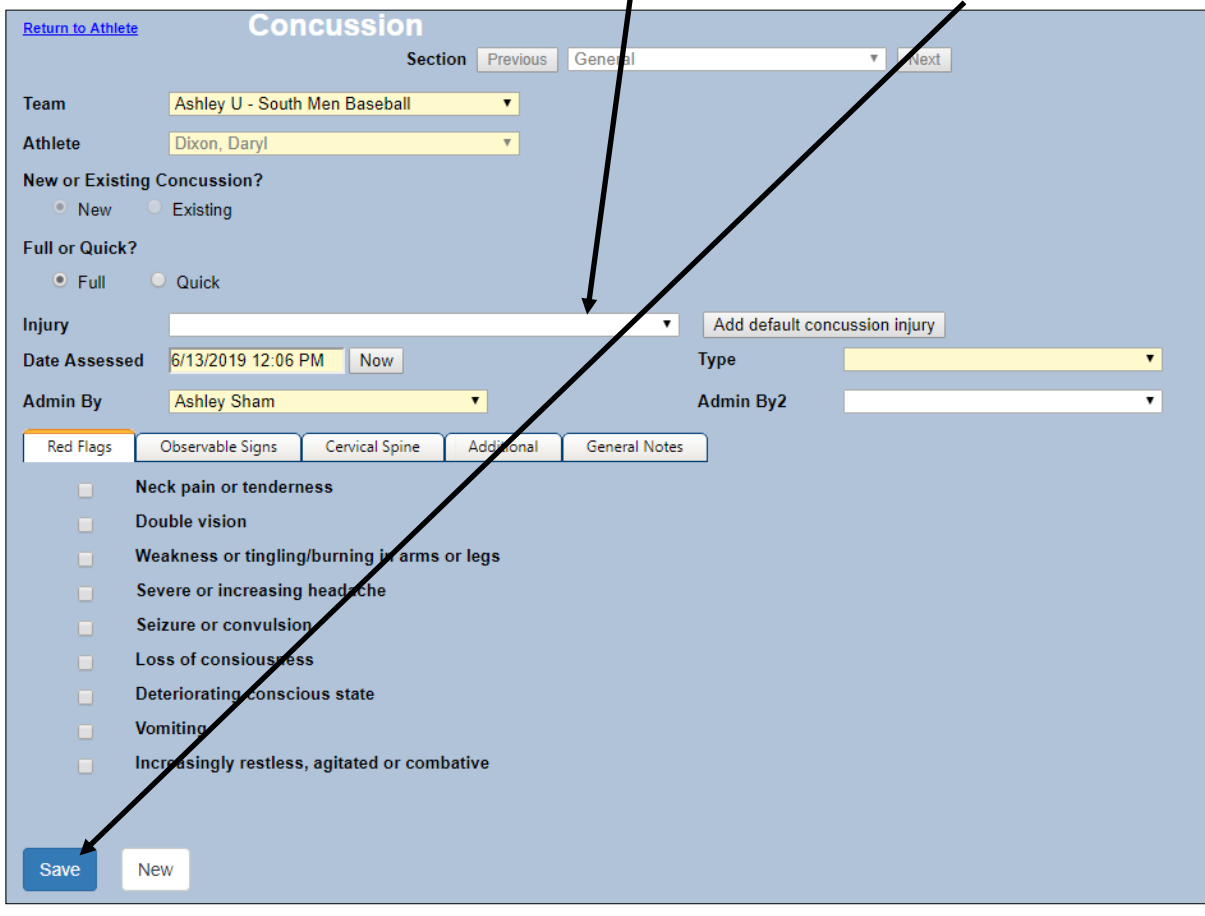

**You will notice this area now becomes a usable dropdown area and the Next/Previous button now work.**

# **Enter the appropriate information for each tab as needed**

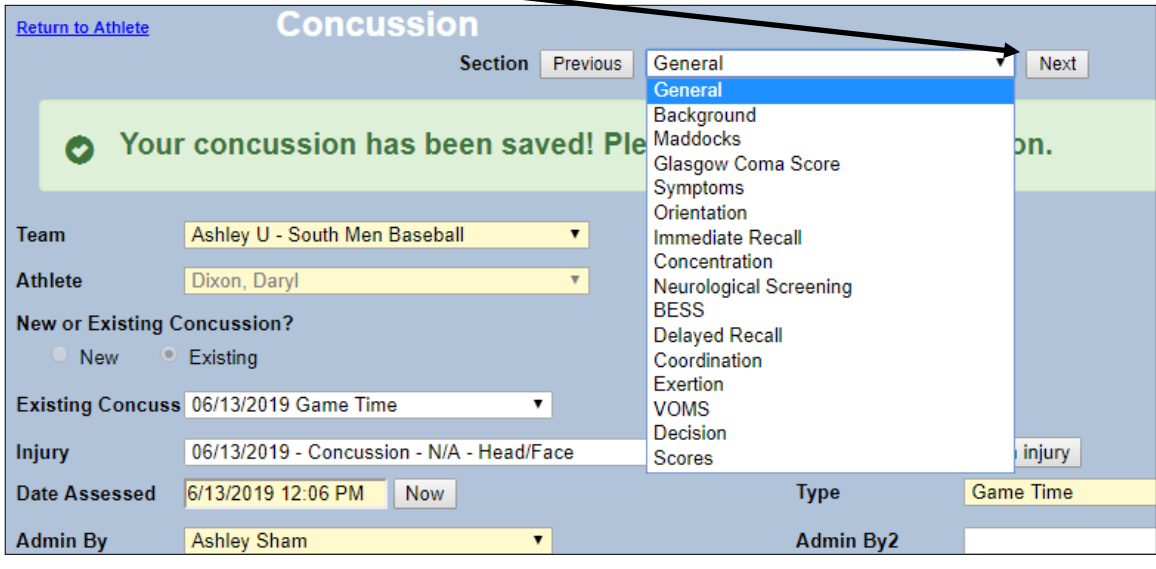

# **Note that as you update various fields on the different tabs the score summary field will update with the results**

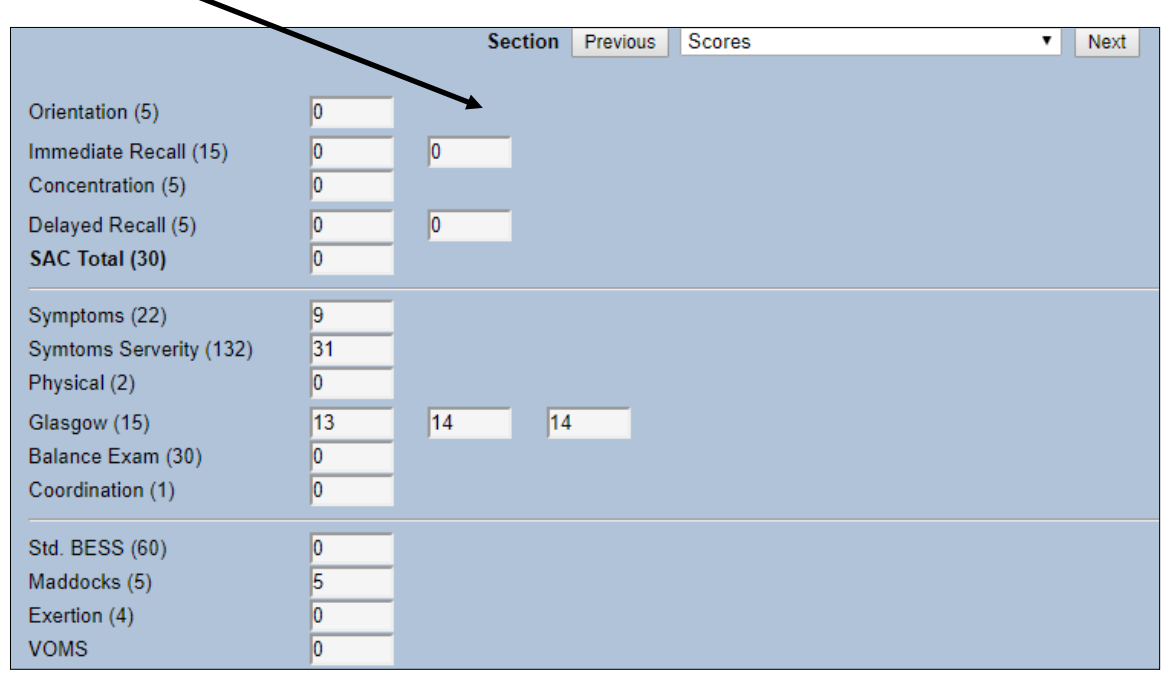

**Be sure to save the results after fields on various tabs are entered as needed. If doing follow-up evaluations you will want to do another evaluation, do not edit existing ones.**

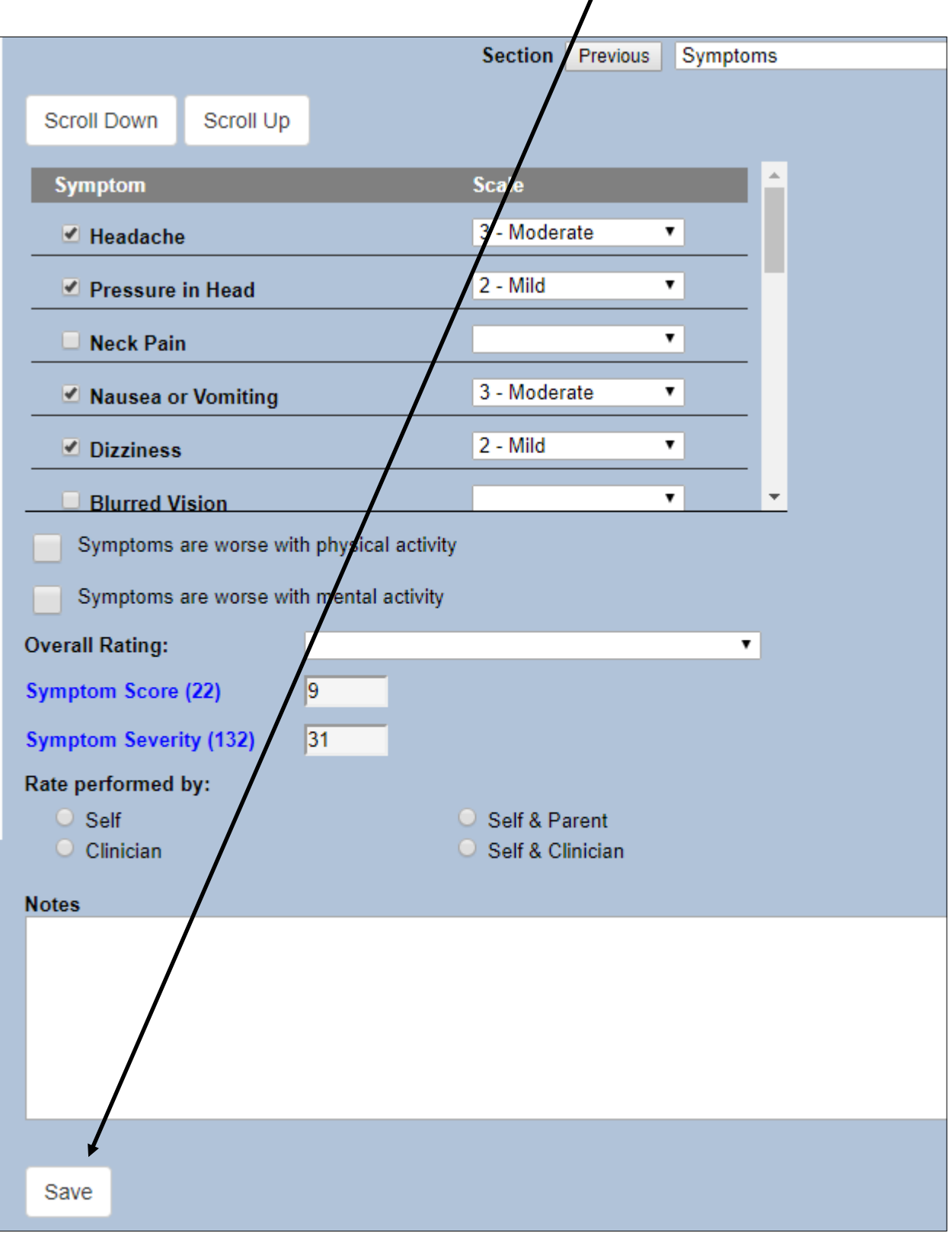

## **The Smartphone Module:**

**There are several ways to enter the concussion evaluation area**

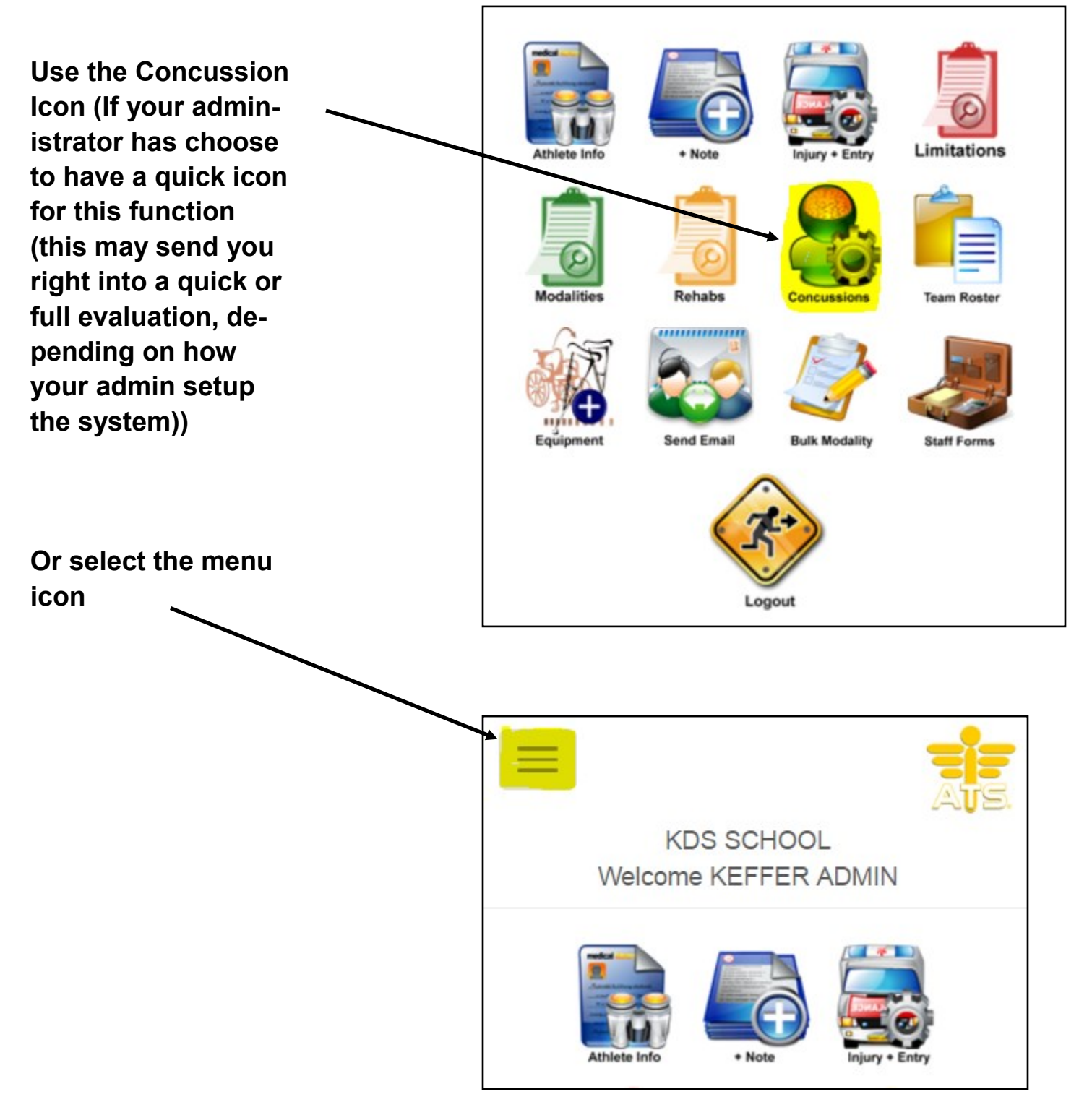

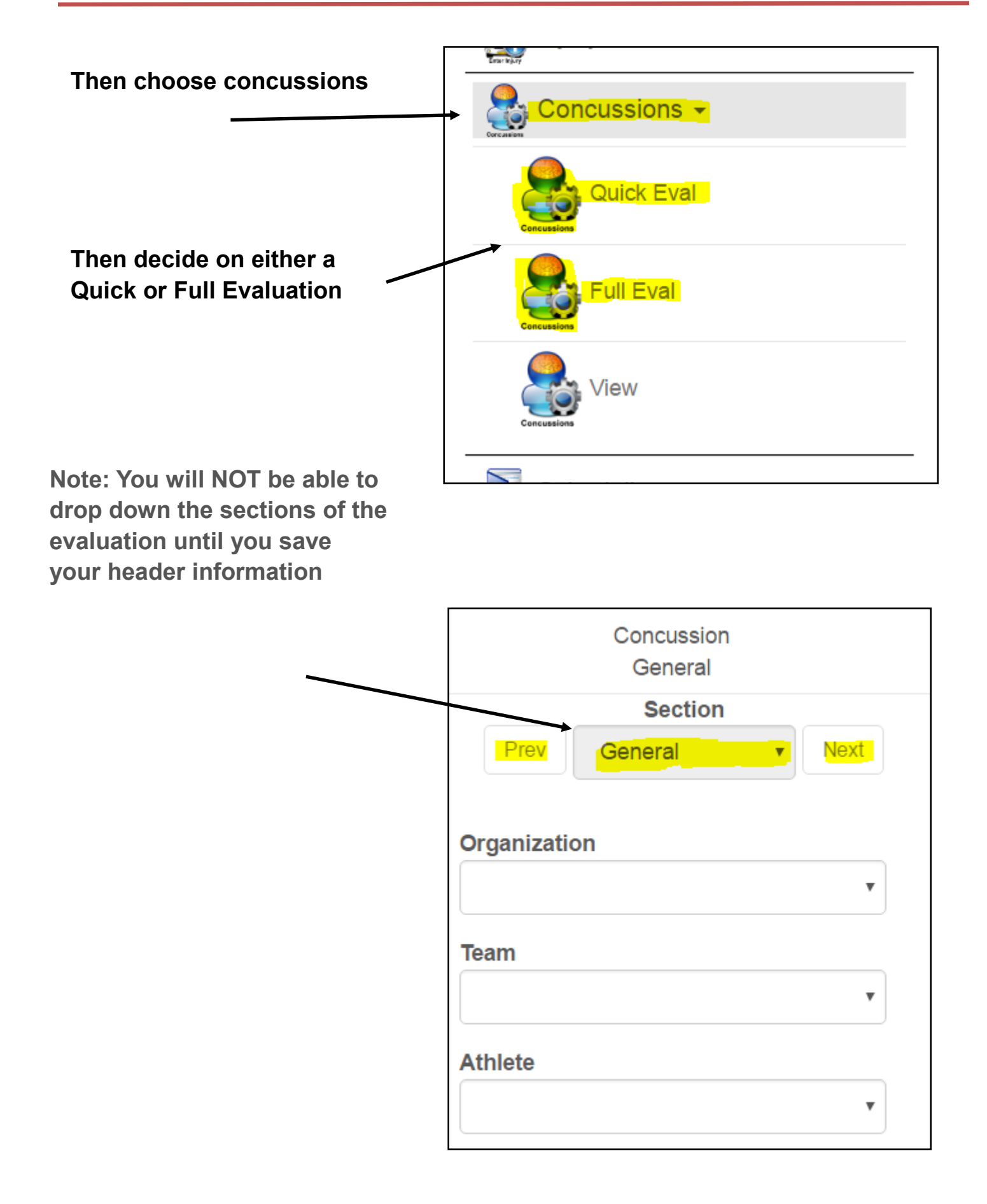

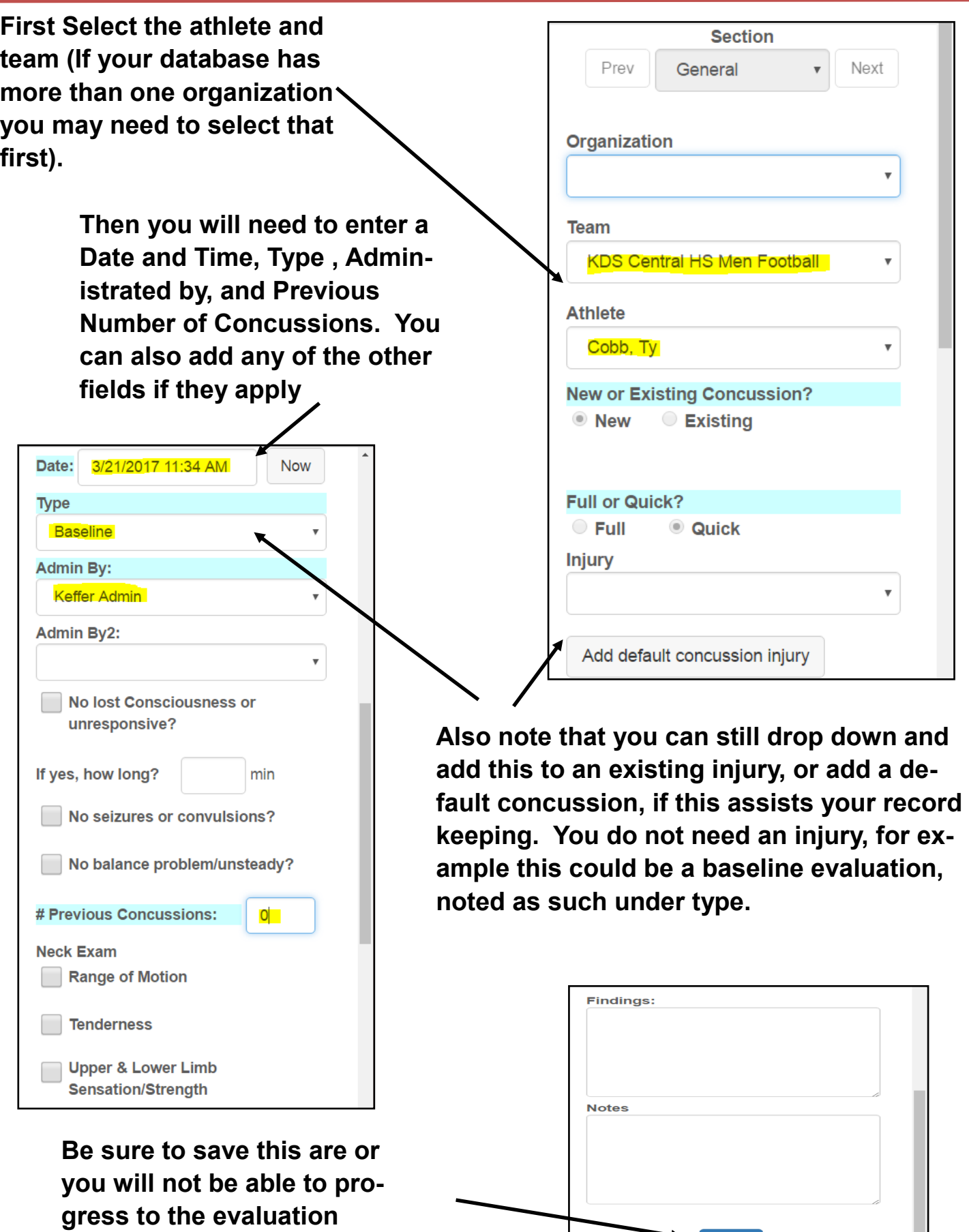

Save

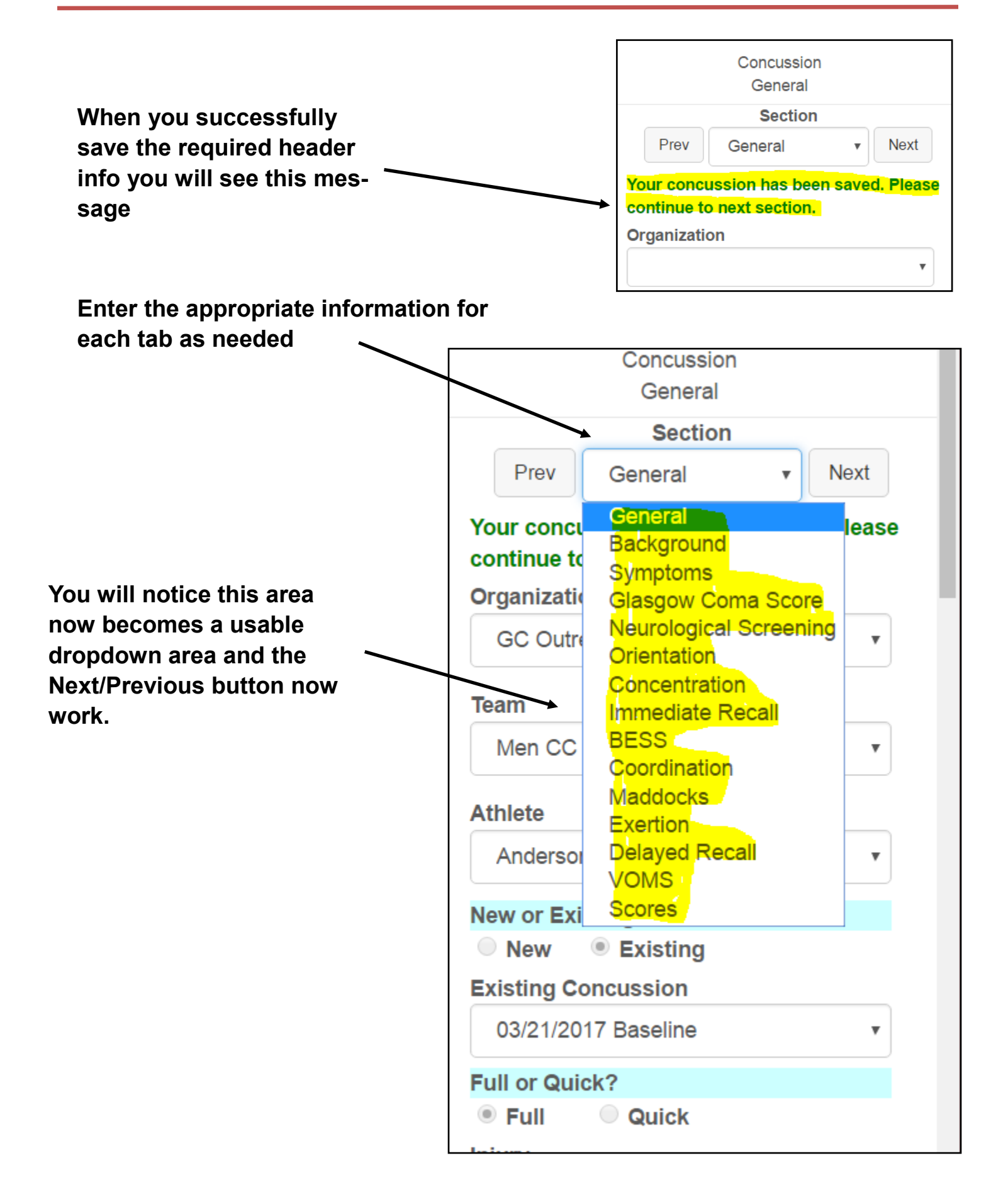

**Note that as you update various fields on the different tabs the score summary area will update with the results as you save themSection Scores** Next Prev Orientation (5)  $\mathbf 0$ Immediate Recall (15)  $\overline{0}$ Concentration (5)  $\overline{0}$ Delayed Recall (5)  $\overline{0}$ SAC Total (30)  $\mathbf{0}$ **VOMS**  $\mathbf 0$ Symptoms (22) 20 Physical (2)  $\overline{0}$ Glasgow Coma (15)  $\overline{0}$ Balance Exam (30)  $\mathbf 0$ Coordination (1)  $\mathbf 0$ **Symtoms Serverity (132)**  $\overline{3}$ 

**Be sure to save the results after fields on various tabs are entered as needed. If doing follow-up evaluations you will want to do another evaluation, do not edit the existing ones.**

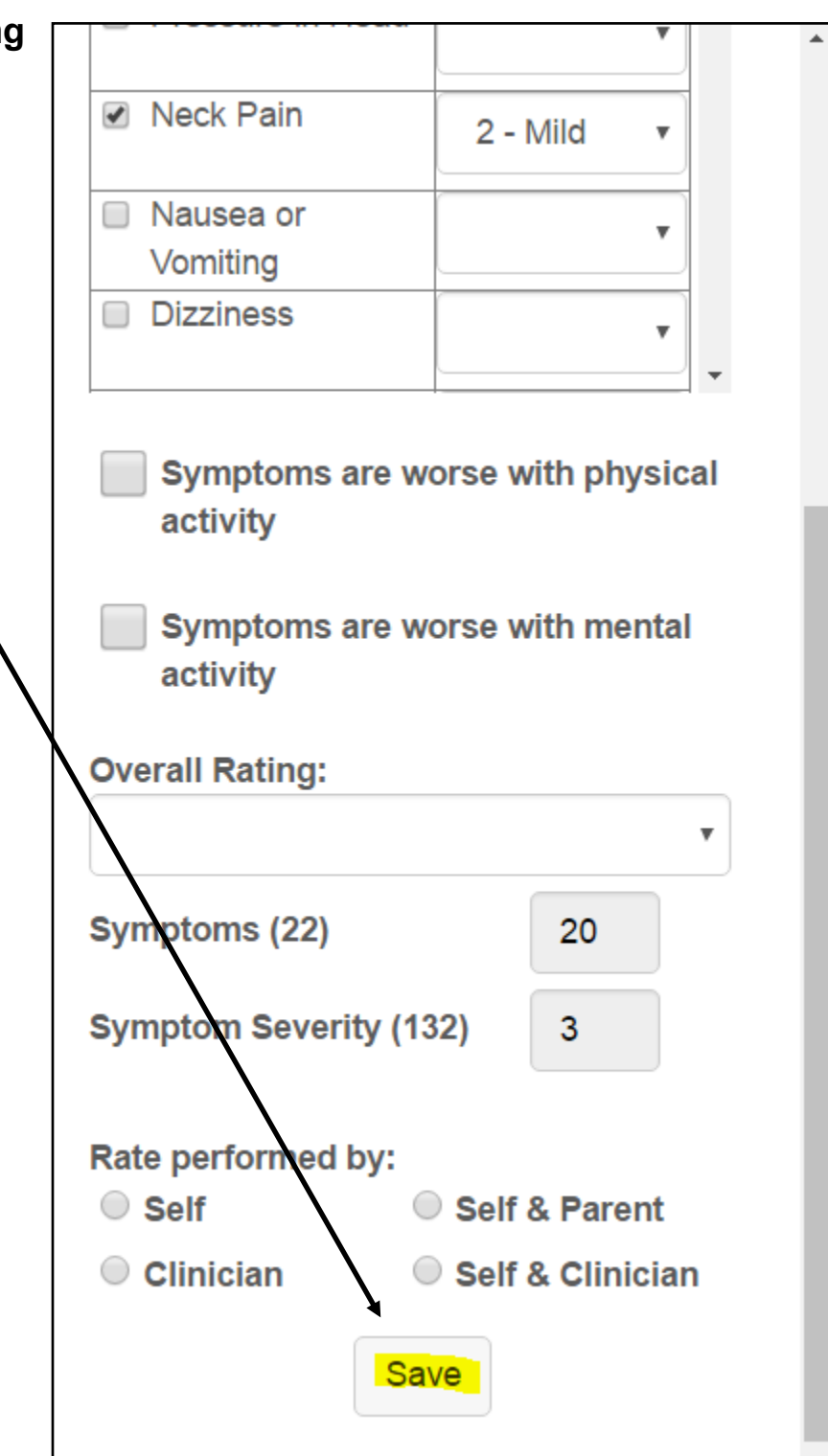